# **RAC Keyboard iPhone Installation Instruction**

Go to the App Store

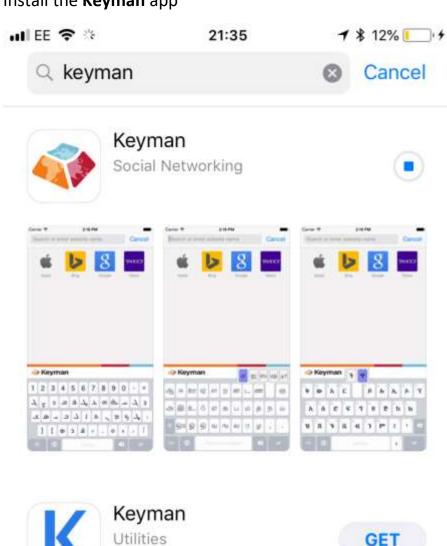

Install the Keyman app

|              |       |                      | New password     |        |
|--------------|-------|----------------------|------------------|--------|
| a            |       |                      | Liginate         |        |
| •            |       |                      | Denare           |        |
| and a second |       |                      |                  |        |
| Q            |       | Logoverne<br>Specify | Patrent          |        |
| 9            |       | listen               | 100000 (d) 1000  |        |
| O factoria   |       | Max Matternam        | Gristole phonent |        |
| M            |       | fammed<br>           | # Designer       |        |
|              | 0     | 2                    | (Ú)              | 0      |
|              | 0     | ~                    |                  | ~      |
| Today        | Games | Apps                 | Updates          | Search |

## Go to Settings

| uti ee 🤇   | 21:38                | * 16% 🗉     | <b>_</b> , + |
|------------|----------------------|-------------|--------------|
|            | Settings             |             |              |
| ≁          | Airplane Mode        | 0           |              |
| <b>?</b>   | Wi-Fi                | VM184047-2G | >            |
| *          | Bluetooth            | On          | >            |
| ((†))      | Mobile Data          |             | >            |
| ୍ୱ         | Personal Hotspot     | Off         | >            |
|            | Carrier              | EE          | >            |
|            |                      |             |              |
| C          | Notifications        |             | >            |
|            | Control Centre       |             | >            |
| C          | Do Not Disturb       |             | >            |
|            |                      |             |              |
| $\bigcirc$ | General              |             | >            |
| AA         | Display & Brightness |             | >            |
| -          |                      |             |              |

Go to General settings

| ull EE 🗢      | 21:39      | ¥ 17% 🚺 + |
|---------------|------------|-----------|
| Settings      | General    |           |
| Home Button   |            | >         |
|               |            |           |
| Accessibility |            | >         |
|               |            |           |
| iPhone Storag | e          | >         |
| Background A  | pp Refresh | >         |
|               |            |           |
| Restrictions  |            | Off >     |
|               |            |           |
| Date & Time   |            | >         |
| Keyboard      |            | >         |
| Language & Re | egion      | >         |
| Dictionary    |            | >         |
|               |            |           |
|               |            |           |

iTunes Wi-Fi Svnc

Go to Keyboards

| uti ee 🗢         | 21:45     | * 25% 💽 + |
|------------------|-----------|-----------|
| <b>〈</b> General | Keyboards |           |
|                  |           |           |
| Keyboards        |           | 2 >       |
|                  |           |           |
| Text Replace     | ment      | >         |
| One-Handed       | Keyboard  | Off >     |
|                  |           |           |
| Auto-Capitali    | sation    |           |
| Auto-Correct     | ion       |           |
| Check Spellir    | ng        |           |
| Enable Caps      | Lock      |           |
| Predictive       |           |           |
| Smart Punctu     | uation    |           |
| Character Pre    | eview     |           |
| "." Shortcut     |           |           |

#### Go to Add New Keyboard

Add Keyman as a system-wide keyboard

ull EE 중 21:46

₿ 25% 📃 🕈

Cancel Add New Keyboard

SUGGESTED KEYBOARDS

# English (United Kingdom)

THIRD-PARTY KEYBOARDS When using one of these keyboards, the keyboard can access all the data you type. About Third-Party Keyboards & Privacy...

#### Keyman

OTHER IPHONE KEYBOARDS

English (Australia)

English (Canada)

English (India)

English (Japan)

English (Singapore)

English (United States)

Arabic

# Launch the **Keyman** app

## Go to Add a New Keyboard

Download the **Burushaski** keyboard from the Keyman repository

| I EE 🗢                                     | 21:46      | \$ 26% <b>-</b> |
|--------------------------------------------|------------|-----------------|
| Keyboards Add N                            | ew Keyboar | rd              |
| Breton<br>EuroLatin2 Keyboard              |            |                 |
| Bua<br>Tchad                               |            |                 |
| Buduma<br><sub>Tchad</sub>                 |            |                 |
| Bulgarian<br><sup>Bulgarian</sup>          |            |                 |
| Bullom So                                  |            |                 |
| Bumthangkha                                |            | >               |
| Bura-Pabir<br><sub>Naija NFD</sub>         |            |                 |
| Burmese<br>Burmese                         |            |                 |
| <b>Burushaski</b><br>Rachitrali-Burushaski |            |                 |
| Buso<br>Tchad                              |            |                 |
| Cappadocian Greek                          | 6          |                 |
| Carrier<br><sub>Dakelh</sub>               |            |                 |
| Carrier, Southern                          |            | >               |
| Catalan                                    |            |                 |

Now you can type in your language!

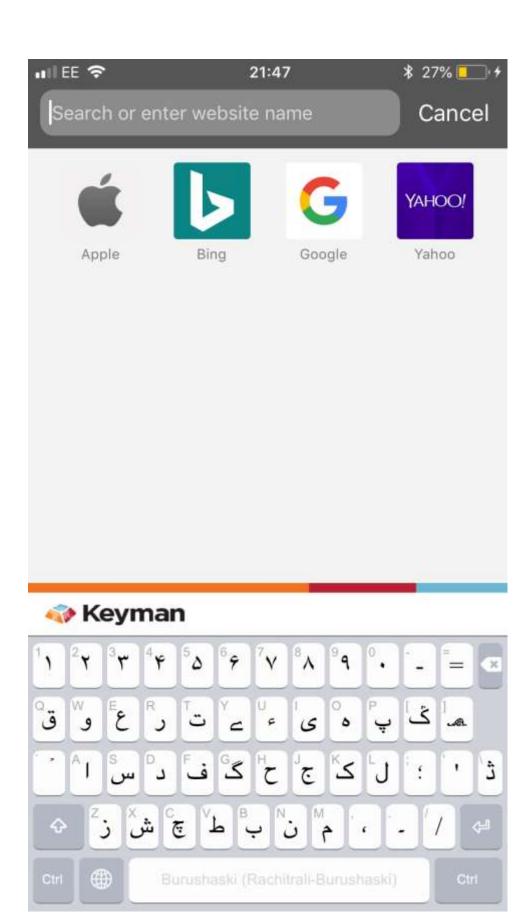

Please send all questions and general enquiries to <u>david@burushaski-ls.com</u>